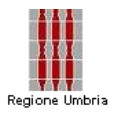

# Manuale d'uso App Android per inserimento dati

**La APP è disponibile solo per cellulari Android. Se si dispone di un iPhone o iPad si può utilizzare la Web APP (Vedi Manuale d'uso Web App).**

### Scaricare la app

Per scaricare la APP occorre cercare nel Play Store: kobocollect

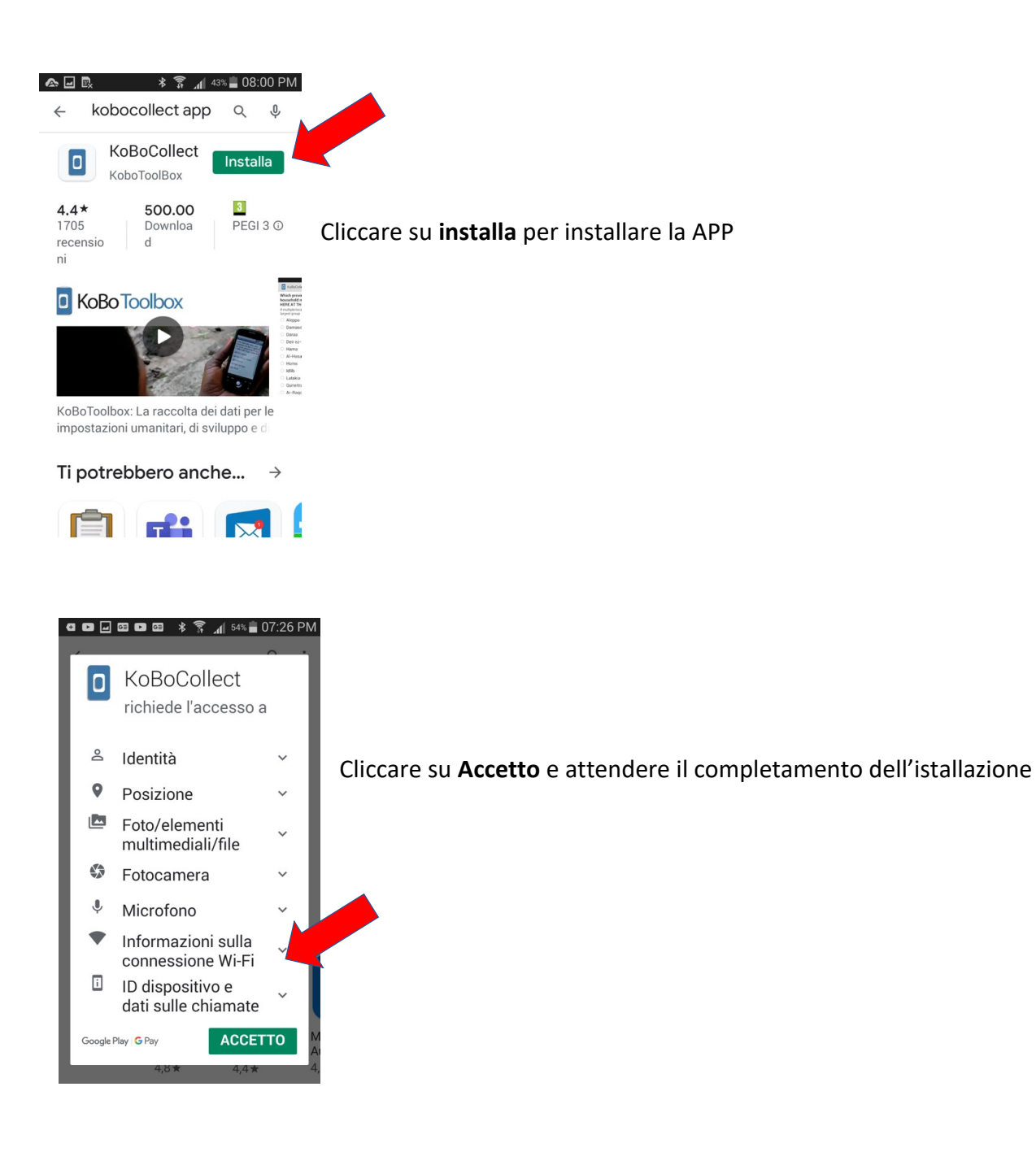

Cliccare su Apri per aprire la APP e procedere alla configurazione

# Configurazione iniziale della app

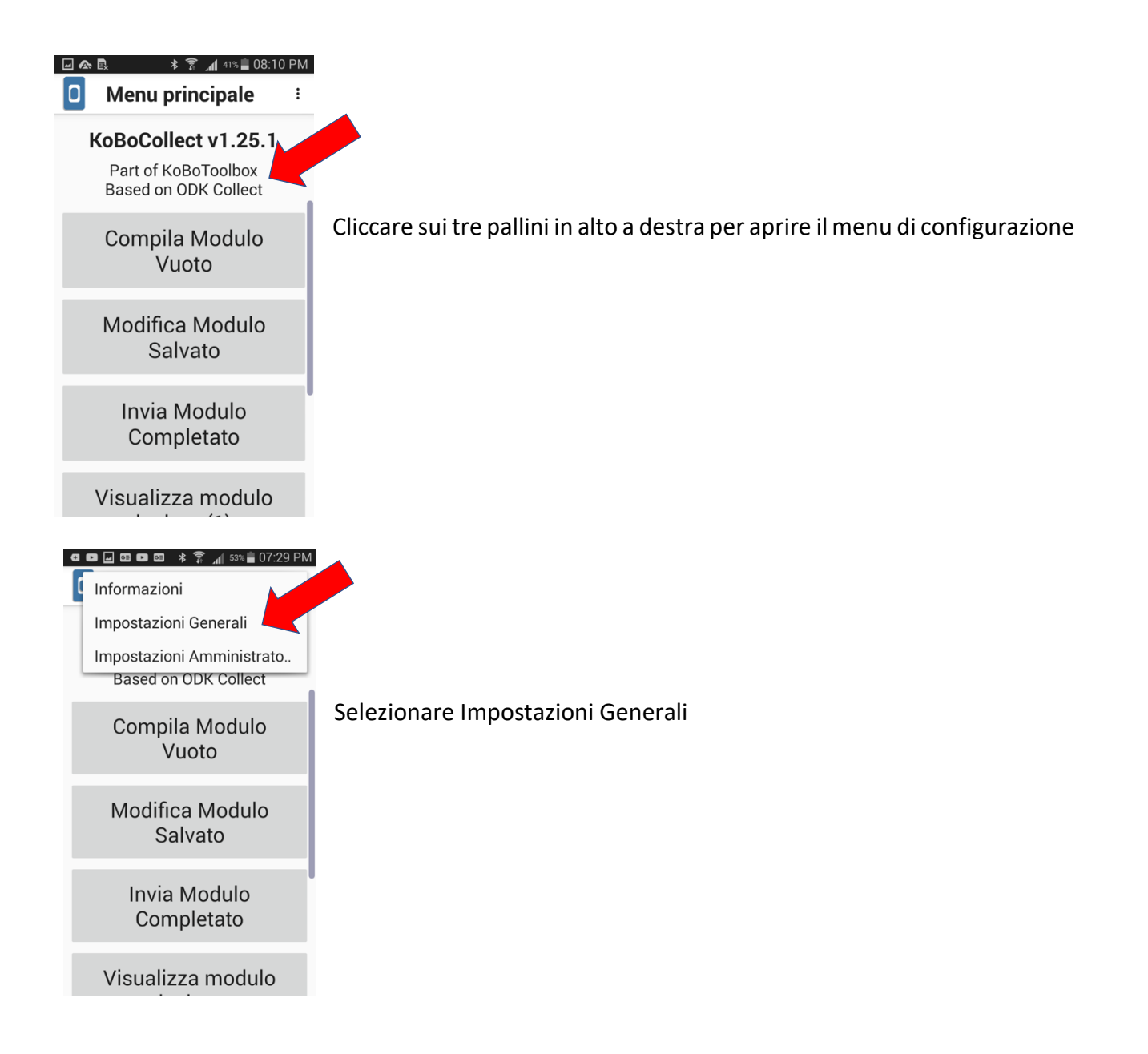

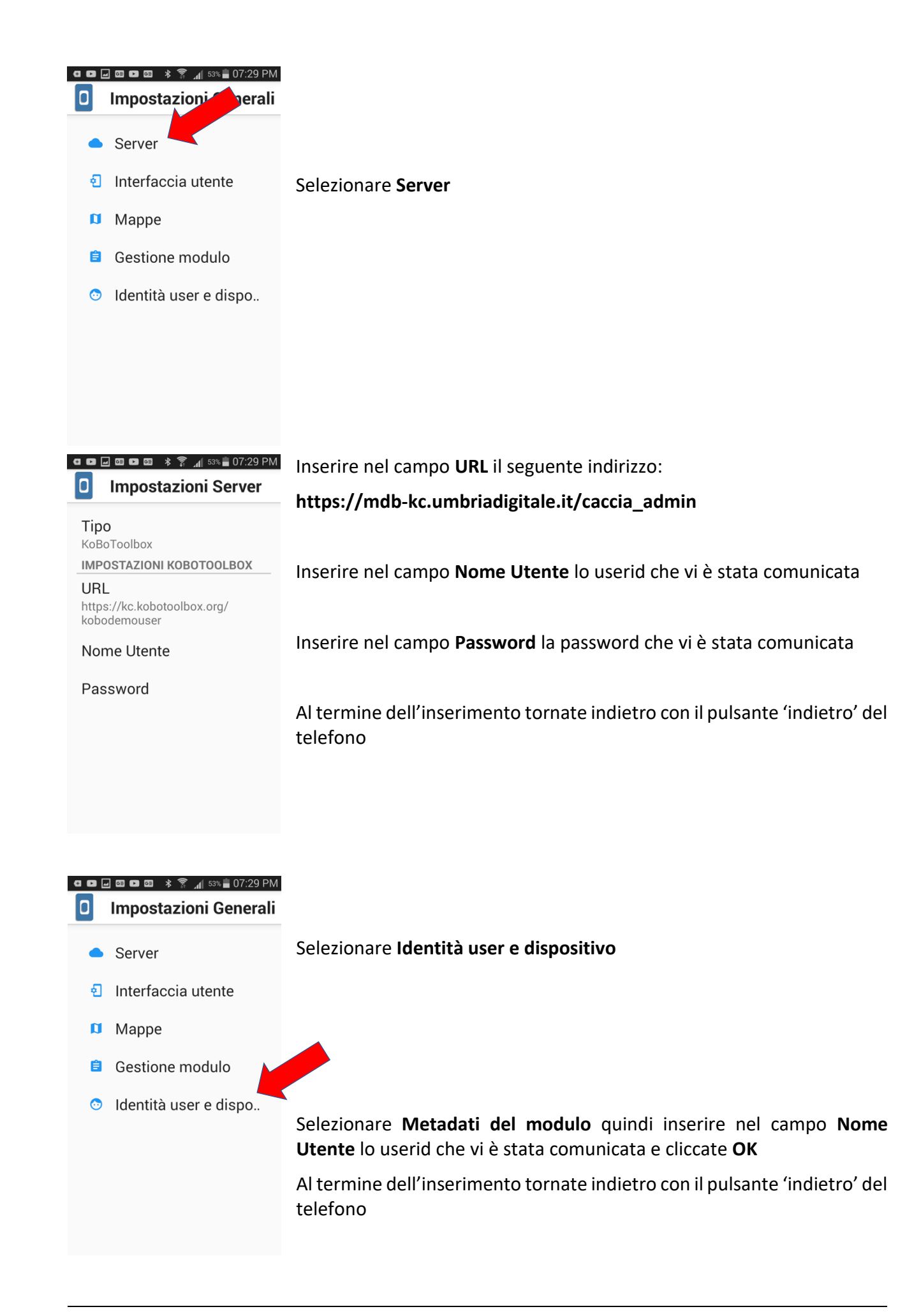

#### Quindi cliccate su **Gestione modulo**

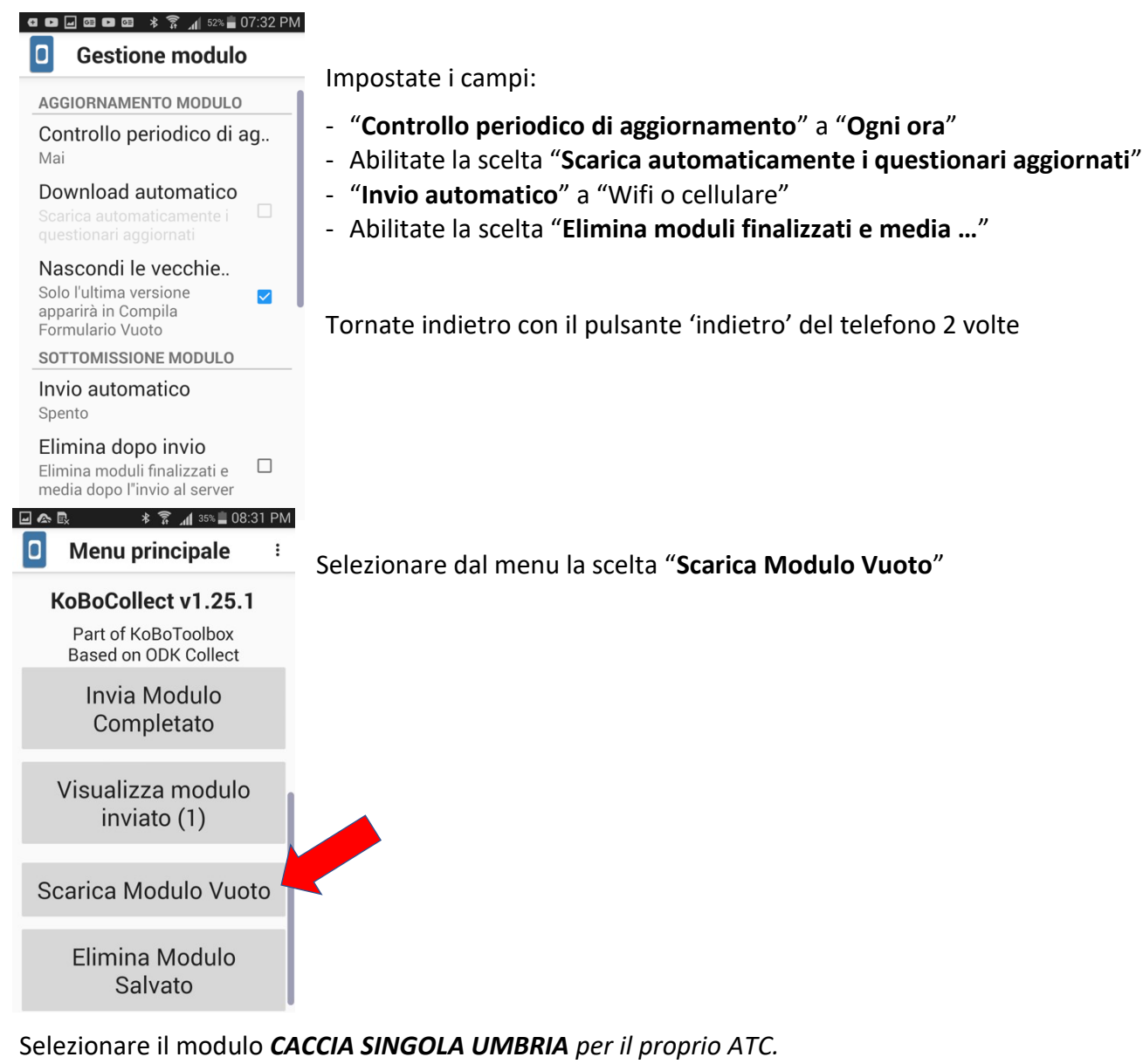

Selezionate il vostro modulo con il quale dovete caricare i dati.

E poi il tasto "**Scarica Selezionato"**

Comparirà un messaggio di conferma, cliccate su **OK**

## Utilizzo della app

Cliccate su "**Compila Modulo Vuoto**"

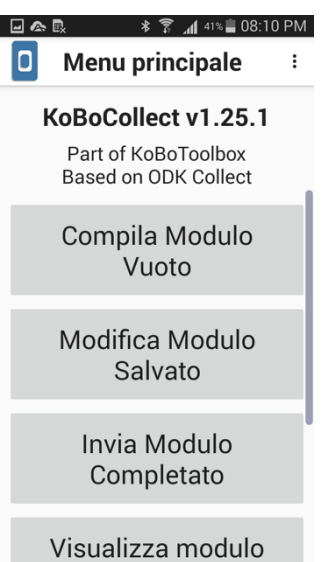

Cliccate su "*CACCIA SINGOLA UMBRIA***" e** iniziate la compilazione vera e propria. Per passare da un dato all'altro scorrere con l'indice da destra a sinistra.

- **STAGIONE DI CACCIA**
- **COGNOME**
- **NOME**
- **CODICE FISCALE**
- **DATA**
- **POSIZIONE**
- **DISTRETTO**
- **SETTORE**
- **PROVINCIA**
- **COMUNE**
- **CAPI AVVISTATI: indicare il numero di capi avvistati**
- **CAPI ABBATTUTI: indicare il numero totale di capi abbattuti**
- **MASCHI ABBATTUTI: quanto maschi**
- **FEMMINE ABBATTUTE: quante femmine**

Per il campo **POSIZIONE**, comparirà un pulsante **Inizia Geo-punto** mediante il quale attivare la rilevazione del punto di localizzazione GPS del luogo in cui vi trovate.

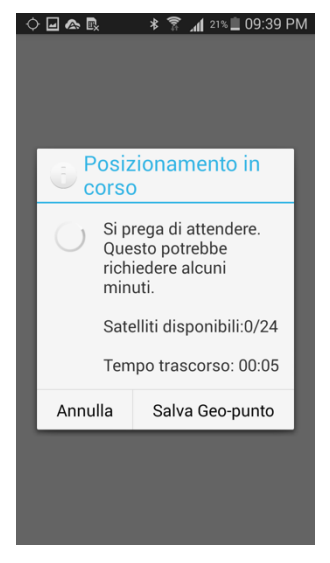

Una volta che il cellulare ha trovato la posizione, cliccate su **Salva Geopunto**. Se non dovesse riuscire la registrazione della posizione GPS,

tornate all'elenco dei campi con il pulsante

Di seguito vengono riepilogati i campi di dettaglio sui capi abbattuti: si ha la possibilità di inserire i dati di dettaglio fino a 10 capi. Scorrere i nomi dei campi richiesti fino a che non compare il numero del capo e i campi per l'inserimento.

I dati di dettaglio sono:

- **CODICE**
- **FASCETTA**
- **SESSO**
- **PESO VUOTO**
- **KG**
- **CLASSE ETA'**
- **DENTI**

**In ogni momento potete rivedere i campi compilati con il pulsante .**

**Con lo stesso tasto andate a fine modulo se non avete altri dati da inserire.**

**Attenzione: la spunta su "Segna Modulo come completato" vuol dire che può essere inviato definitivamente.**

Quindi selezionando **Salva il modulo ed esci per un modulo completato** vuol dire che questo viene inviato al server

Se il modulo non è segnato come completato può essere successivamente modificato.

#### **IMPORTANTE**

#### **È importante sapere che:**

- **1. Il sistema tiene in memoria i dati anche se si spegne lo schermo del cellulare o del tablet. Quindi potete inviare in un momento successivo**
- **2. Se vi trovate in un luogo dove non c'è campo o non c'è connessione dati, non importa. Il sistema tiene in memoria i dati e li invia al server appena tornerete in una posizione dove c'è connessione.**
- **3. Per salvare il modulo compilato fino a quel momento potete cliccare sul pulsante "salva"**
- **4. Per recuperare un modulo salvato e non inviato cliccate sul pulsante "Modifica Modulo Salvato" e poi "Invia Modulo Completato"**
- 5. **Per eliminare un modulo salvato e non inviato cliccate su "Elimina Modulo Salvato"**